**Disclaimer:** The information contained in this document was created by El Paso County. It has been approved by the Health Care and Economic Security Staff Development Center (SDC) through our review process. If you have any questions or concerns related to the content provided in this document, please contact us at SOC\_StaffDevelopment@state.co.us.

# **DOLE/CUBS**

**Handbook on how to navigate through the Inquiry Screens in our DOLE/CUBS Interface and translate the information into usable information for the processing of Economic Assistance applications and redeterminations** 

**December 19, 2013** 

**The different screens or pages in DOLE/CUBS can be accessed by using the Transaction Option page number. All available screens are listed by name and number in CUBS. The list can be accessed by hitting the 'F4' Key from the CUBS Main Option Screen that comes up after signing into CUBS:** 

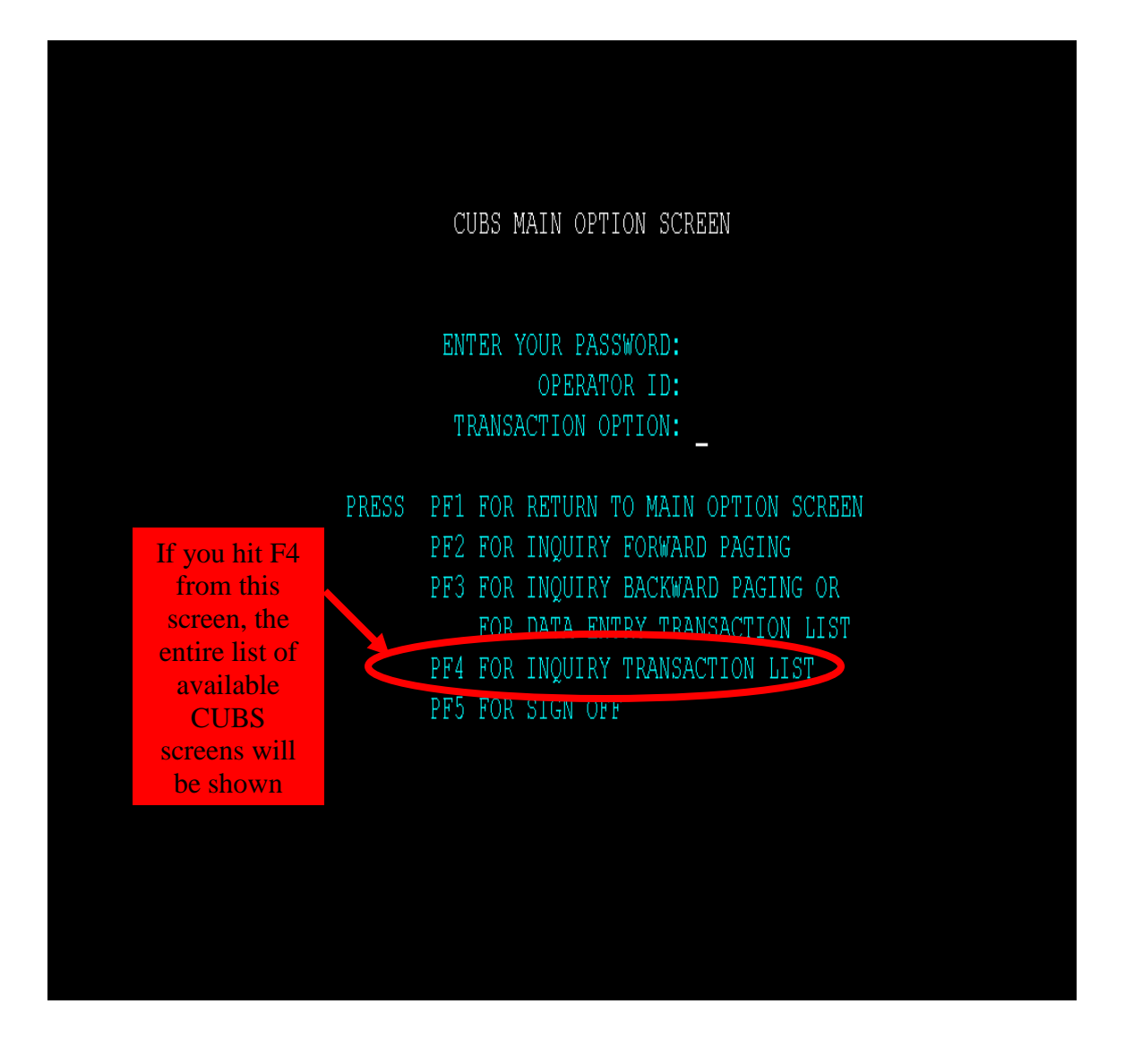

#### **The list will look like the screen shot below. Notice, you must hit 'ENTER' in order to go to the next pages…**

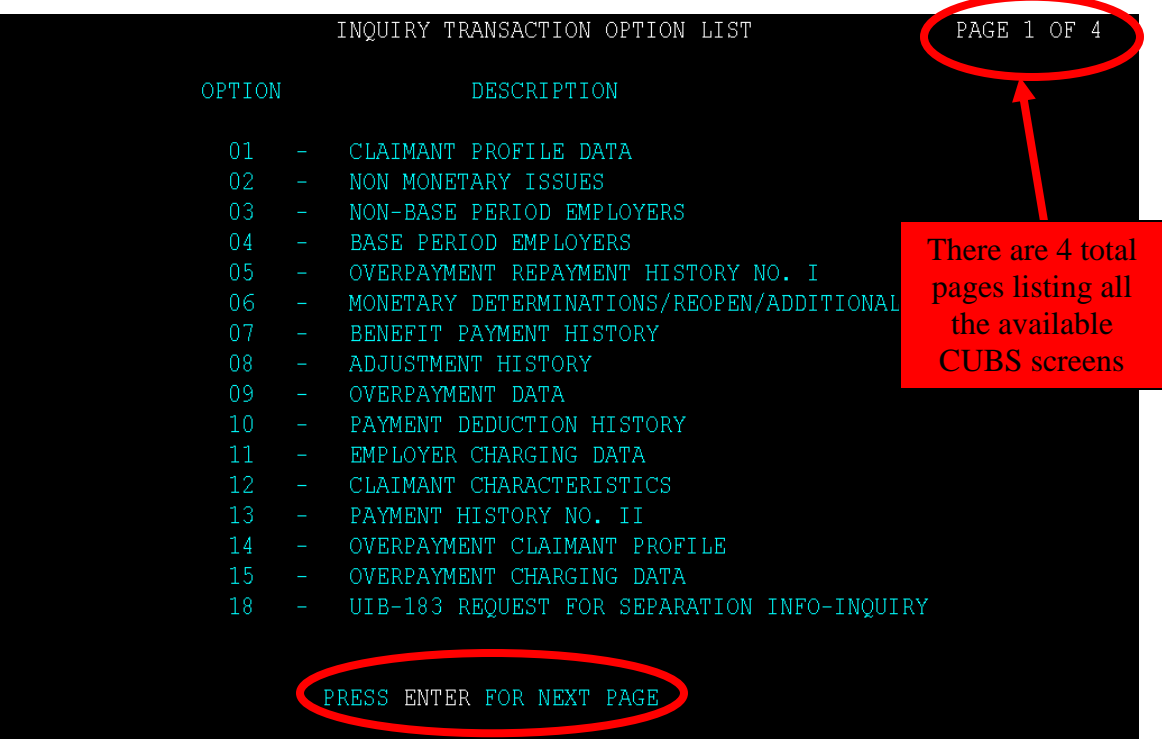

### **After hitting 'ENTER,' the next 20 page numbers/names appear:**

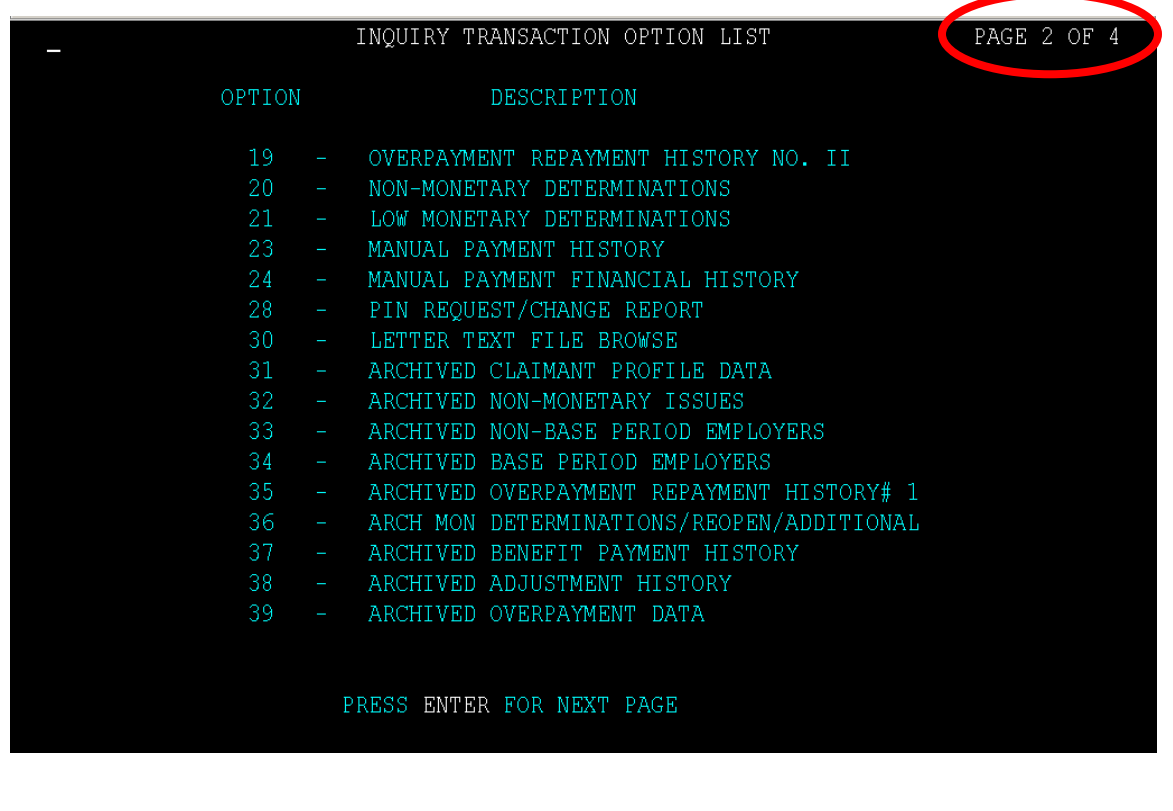

## **The following CUBS screens have proven to be the most useful when processing Economic Assistance cases:**

## **W6 – Wage Inquiry**

 **Shows all Colorado employers client had reportable earnings from (remember, this is a Quarter behind!)**

## **01 – Claimant Profile Data**

**Shows UIB applications & info**

## **02 – Non Monetary Issues**

**Shows issues preventing payment**

## **03 & 04 – Base Period Employers & Non Base Period Employers**

 **Shows the employers claimant has worked for during required time frames for the UIB Claim**

## **05 & 09 – Overpayment Repayment History & Overpayment Data**

 **Shows if the client has & is repaying any UIB Overpayments (may explain why someone's UIB check is less than the gross approved amount)**

## **07 – Benefit Payment History**

 **Shows the weeks client filed for and may or may not have received UIB payments for**

## **13 – Payment History No. II**

 **Shows payments from other sources that may have reduced or disqualified client from receiving UIB (bonus, severance, disability, etc)**

## **18 – Request for Separation Info**

 **Provides information regarding first and last days worked and circumstances surrounding client's separation from employers**

## **20 – Non Monetary Determination**

**Shows all correspondence mailed to client**

## **23 & 24 – Manual Payment History & Manual Payment Financial History**

 **Shows any manual payments paid to client that may not be reflected on the 07 screen**

## **30 – Letter Text File Browse**

 **Shows the actual piece of correspondence that was mailed to the client (after checking the 20 screen use 30)**

## **80 – Employer Status Inquire**

 **Shows specific employer's DBA's & addresses by using the employer's Employer Account Number found on W6**

## **H5 – ACH History Screen**

**Shows the actual (net) payments sent to the client**

## **MM – Memo Screen**

 **Shows any notes that may have been entered on a client's UIB case by DOLE workers**

**\*\*Please note – this is not an exhaustive list of ALL the available CUBS screens, but a list of screens that have been identified as containing information that is specifically useful for DHS.** 

## **W6 – Wage Inquiry**

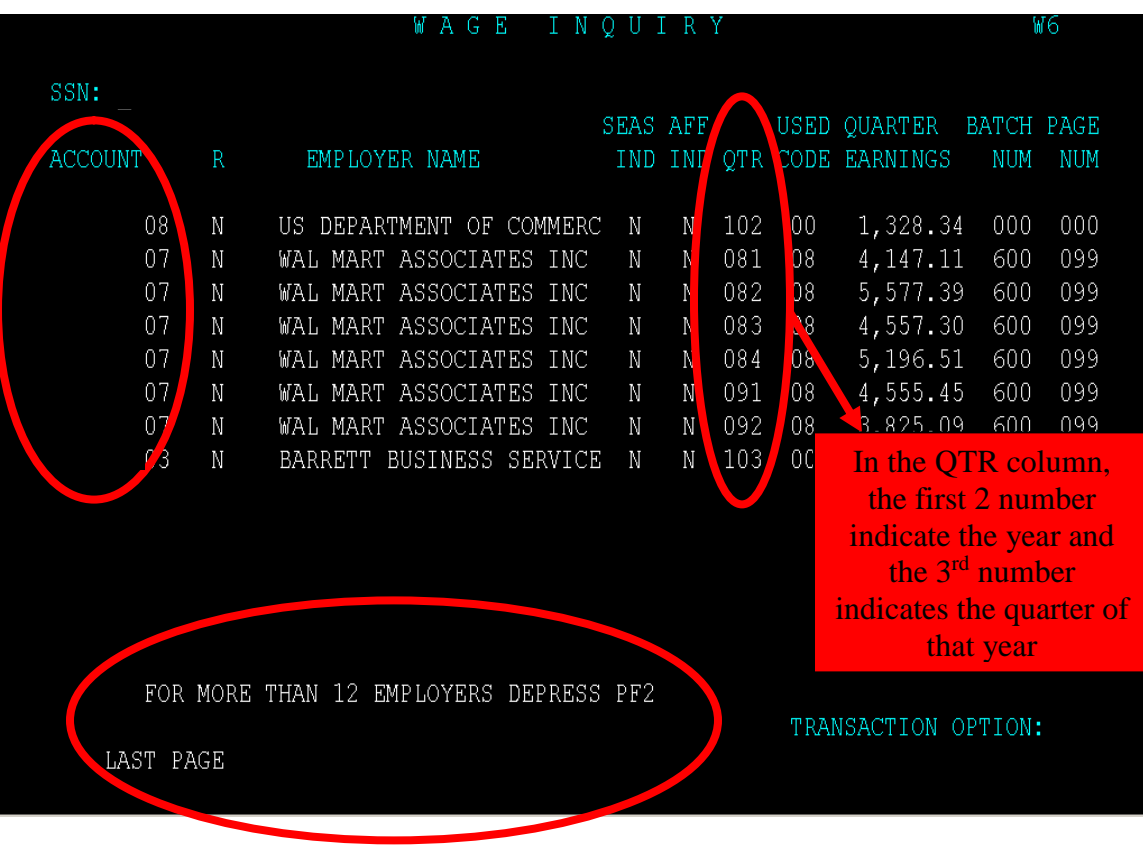

**This screen will identify all Colorado employers who reported earnings for the specified client. Be sure to continue to hit the F2 button to see ALL pages of client's earnings…until you see 'Last Page' at the bottom!** 

**Useful information found on this screen includes:** 

- **The Employer's 'Account' number – if this number is entered on the 80 screen, you will find the specific employer's address and if they have a DBA name (doing business as)**
- **The specific quarter the earnings were reported for**

**\*Remember, this screen reports information a quarter behind, so the MOST current information can only be as of 4 months prior to the request date!** 

## **01 – Claimant Profile Data**

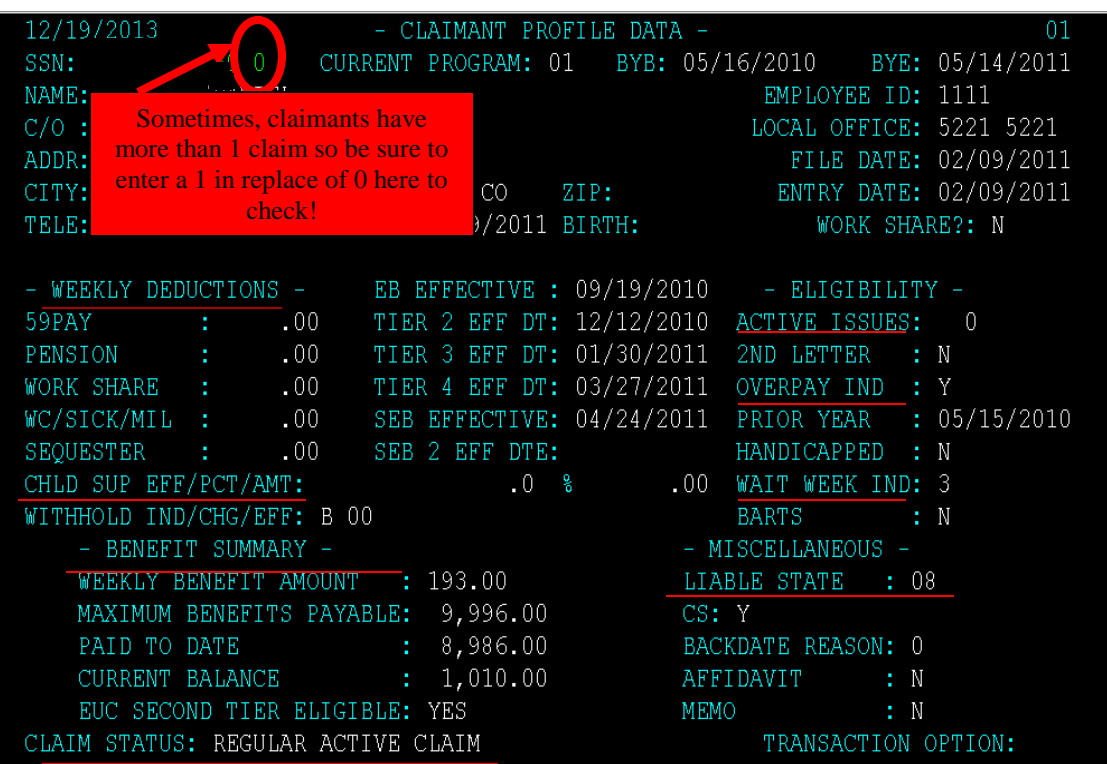

**This screen will identify if the client has applied for UIB (just because someone has applied, doesn't mean they ever received payment!)** 

**Useful information found on this screen includes:** 

- **Active Issues – if this field has a 1 or greater, there is some issue preventing UIB payment. You should go to the 02 screen to learn more about the issues.**
- **Overpay Indicator – if this field is a 'Y,' then the client has an overpayment and their benefit may be reduced. You should go to the 05 & 09 screens for more information.**
- **Handicapped – if this field is a 'Y,' then the client may not be eligible to receive UIB because they do not meet the requirement that one must be able to work.**
- **Wait Week Indicator – this field shows you how long a client must wait before receiving their first UIB payment.**
- **Liable State – if this field shows '08,' then the liable state is Colorado. Please see the State Codes on the next page to use to determine which state is responsible for the claim when it is not an '08'.** 
	- **Memo – if this field is a 'Y,' this means there has been notes added and you can go to the MM screen to read.**
- **Weekly Deductions – this area will show any deductions that may be reducing a client's UIB amount. Specifically, child support expense can be verified here. This will not show taxes (10 screen) or overpayments (05 & 09 screens), though; you will need to access other screens for this information!** 
	- **Benefit Summary – this area shows you the client's approved weekly amount (but remember UIB is paid biweekly), the Paid to Date amount and the client's available Current Balance.**
- **Claim Status – this field shows you what status the client's UIB claim is in. If this field shows, 'Benefits Exhausted,' client has used all available benefits!**

#### **State Codes**

**01-Alabama, 02-Alaska, 04-Arizona, 05-Arkansas, 06-California, 07-Canada, 08-Colorado, 09-Connecticut, 10-Delaware, 12-Florida, 13-Georgia, 15-Hawaii, 16-Idaho, 17-Illinois, 18-Indiana, 19-Iowa, 20-Kansas, 21-Kentucky, 22-Louisiana, 23-Maine, 24-Maryland, 25-Massachusetts, 26-Michigan, 27-Minnesota, 28-Mississippi, 29-Missouri, 30-Montana, 31-Nebraska, 32-Nevada, 33-New Hampshire, 34-New Jersey, 35-New Mexico, 36-New York, 37-North Carolina, 38-North Dakota, 39-Ohio, 40-Oklahoma, 41-Oregon, 42-Pennsylvania, 43-Puerto Rico, 44-Rhode Island, 45-South Carolina, 46-South Dakota, 47-Tennessee, 48-Texas, 49-Utah, 50-Vermont, 51-Virginia, 53-Washington, 54-West Virginia, 55-Wisconsin, 56-Wyoming**

## **02 – Non Monetary Issues**

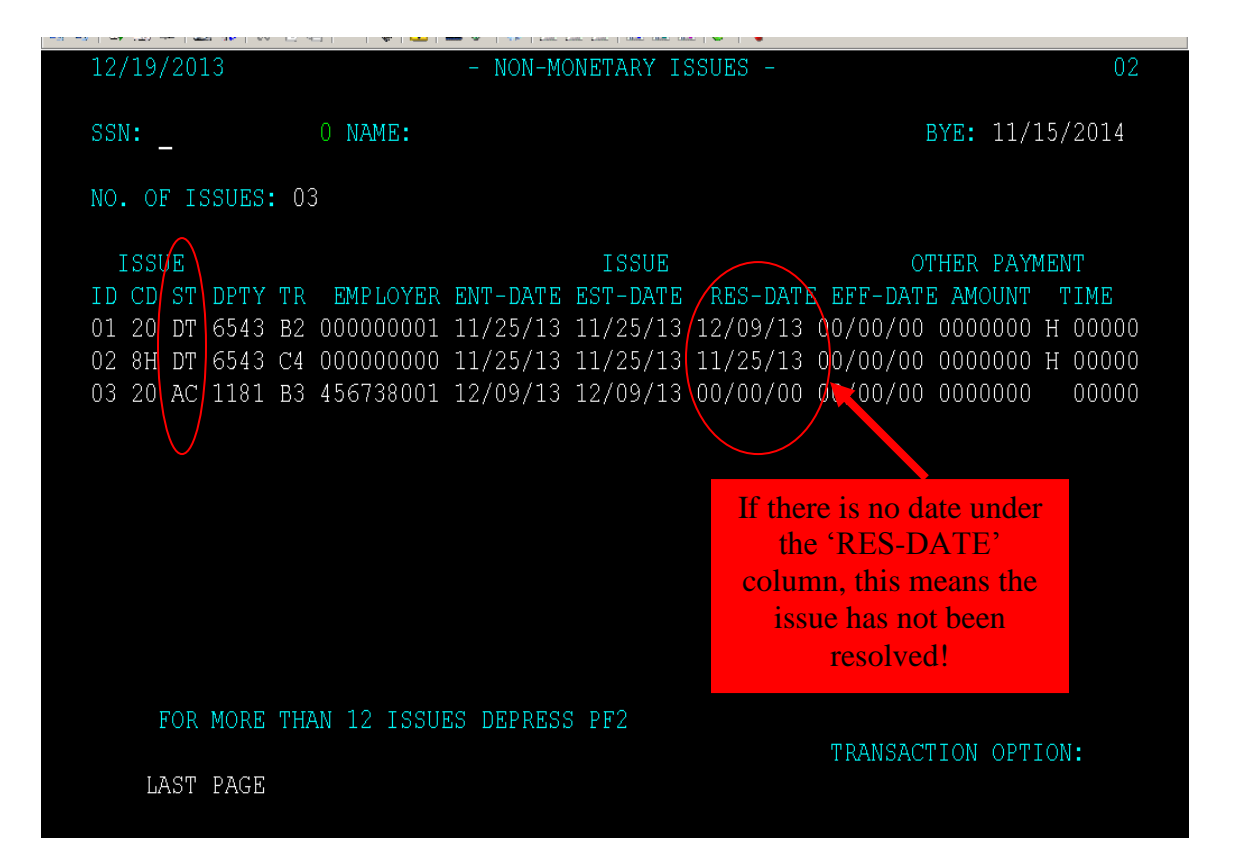

**This screen will identify any issues a claim has that could be preventing payment. When you check the 01 screen and see there are Active Issues, the 02 screen will give additional information.** 

**Useful Information found on this screen includes:** 

 **If the code under the 'ST' (Status) column says 'AC,' this means the issue is still active and has not yet been resolved.** 

## **03 & 04 - Base Period & Non Base Period Employers**

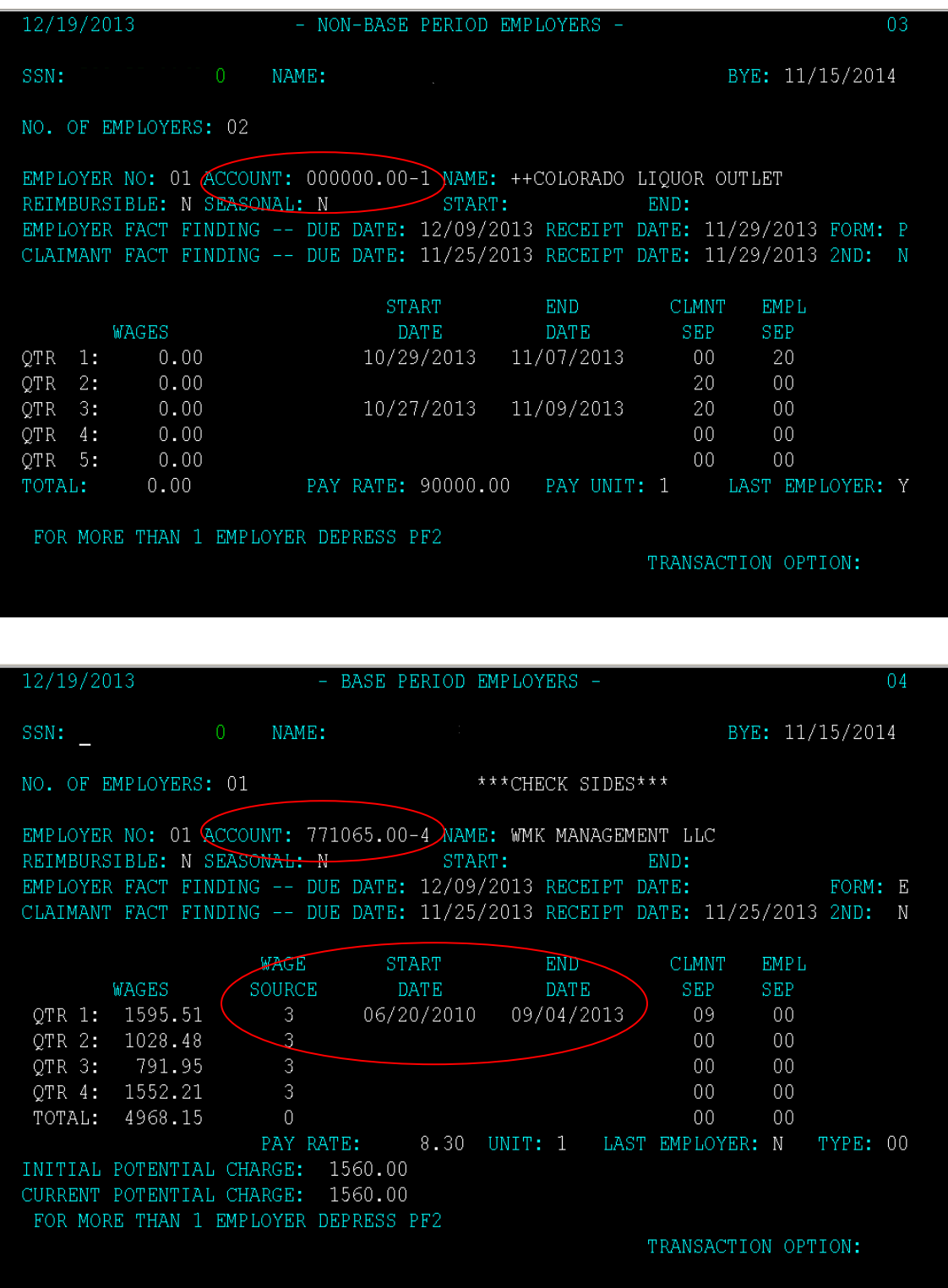

**The 03 & 04 screens show the employers that the client worked at during their Base & Non-Base Periods. The Base period is a way for UIB to determine how much qualified earnings the claimant has towards their UIB Claim.** 

**Useful Information found on these screens includes:** 

- **It shows the 'Account' number (Employer ID) that can be used to access additional information on that employer by using the 80 screen.** 
	- **It shows the Start and End Dates of the client's employment with that employer.** 
		- o **If the number under the 'Claim Source' column is a 1 or 2, the Start and End dates showing were reported by the Client**
		- o **If the number under the 'Claim Source' column is a 3, the Start and End dates showing were reported by the Employer (i.e. Verified!)**

## **05 & 09 – Overpayment Repayment History & Overpayment Data**

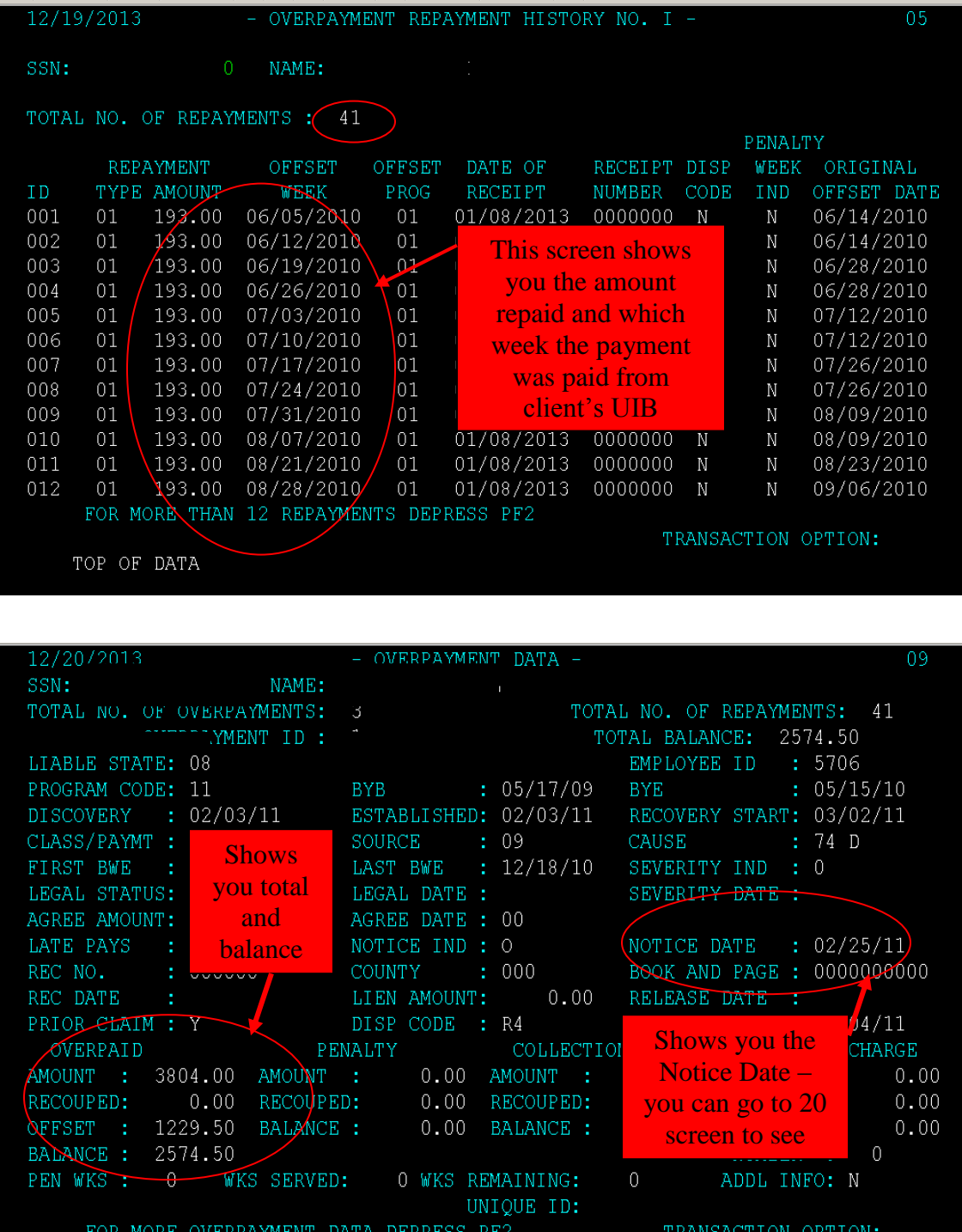

## **07 – Benefit Payment History**

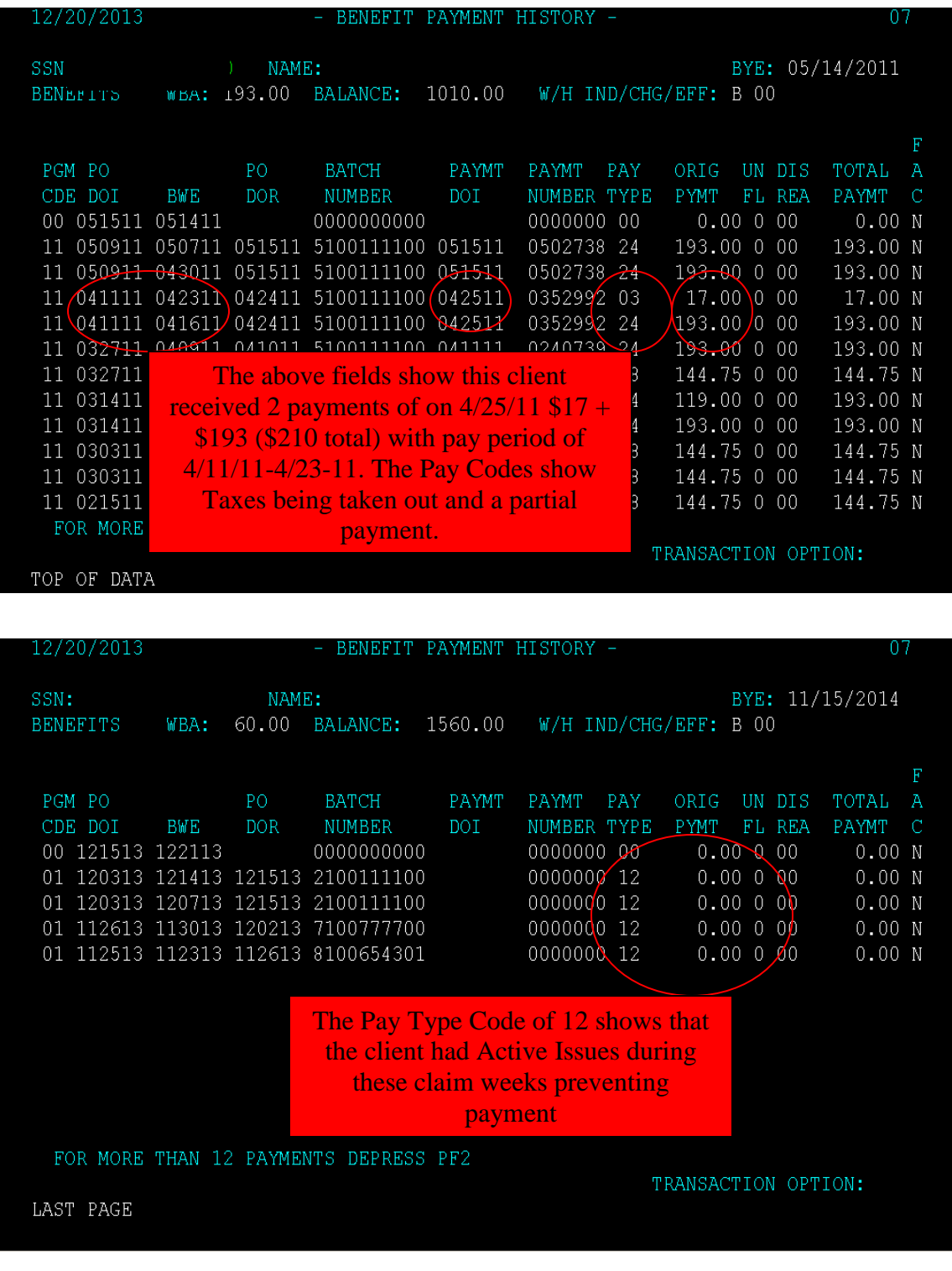

**The 07 screen shows the weeks the client has submitted request for payments and the amounts.** 

**Useful Information found on these screens includes:** 

#### **It shows the pay periods for the specific UIB payments that are to be entered into CBMS' Pay Period Begin and End Date fields in the Income Received screen.**

#### **It shows the 'Pay Type' which can be useful.**

**The Pay Types Codes are:**

- o**00 – Unpaid Week**
- o**01 – Total Payment**
- o**02 – Full Compensation, but with partial earnings**
- o**03 – Partial Payments with earnings above 25%**
- o**07 – Disqualified**
- o**08 – Overpayment offset**
- o**09 – Returned to Work**
- o**10 – Waiting Week**
- o**12 – Active Issues**
- o**14 – Not paid due to earnings**
- o**15 - Not paid, benefits exhausted**
- o**16 – Final payment**
- o**17 – Monetarily ineligible**
- o**18 – Week not claimed by claimant**
- o**19 – Child Support deducted**
- o**24 – Taxes being taken out**

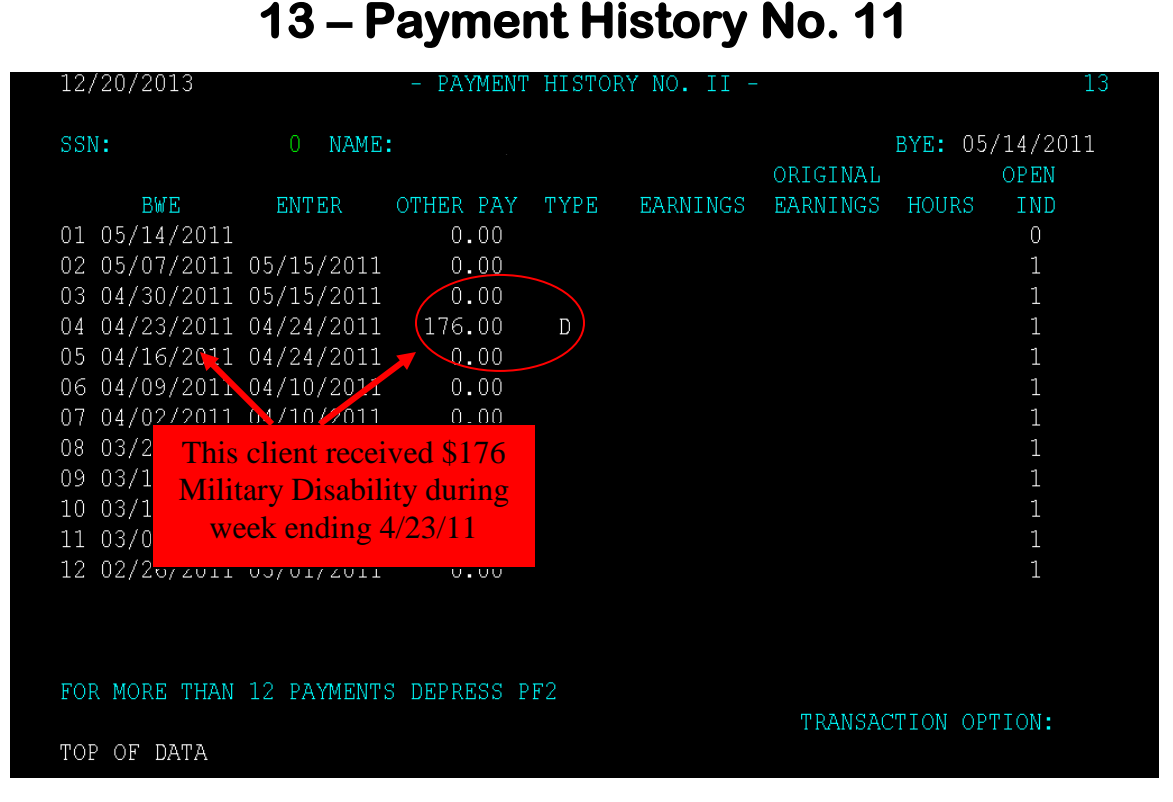

**The 13 screen shows payments from other sources that may have reduced or disqualified client from receiving UIB (bonus, severance, disability, etc) during their claim (unreported income can be discovered here!)** 

#### **The Type Codes are:**

- o **B – Bonus**
- o **C – Holiday**
- o **D – Military Disability**
- o **E – Estimated Pension**
- o **F – Profit Sharing**
- o **H – Worker's Compensation**
- o **I – Sick/Disability**
- o **K – Temporary Partial Disability**
- o **L – Lump Sum Payment**
- o **M – Maternity**
- o **O – OASI**
- o **P – Pension**
- o **R – PreReported earnings**
- o **S – Severance**
- o **V – Vacation**
- o **W – Wages in lieu of notice**
- o **X – Other**

## **18 – Request for Separation Info**

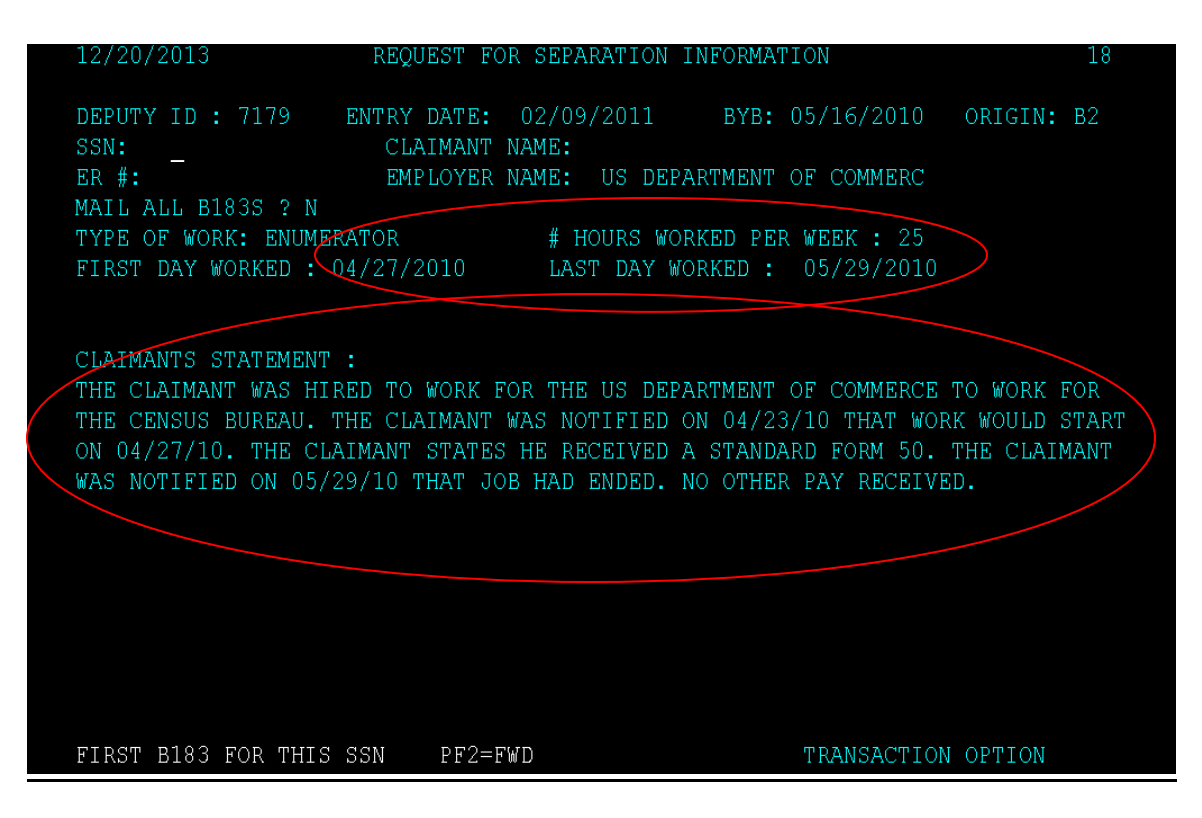

**The 18 screen shows you the number of hours worked per week, the client's first and last days of work plus a summary of the circumstances of the separation.** 

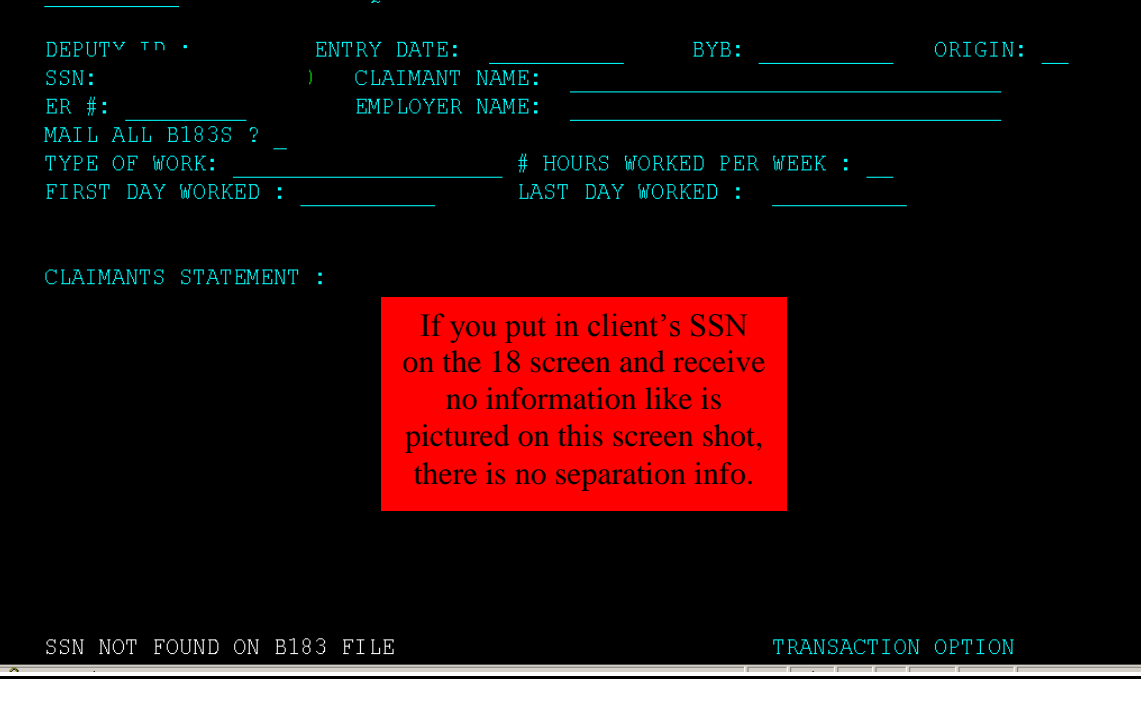

## **20 – Non Monetary Determinations**

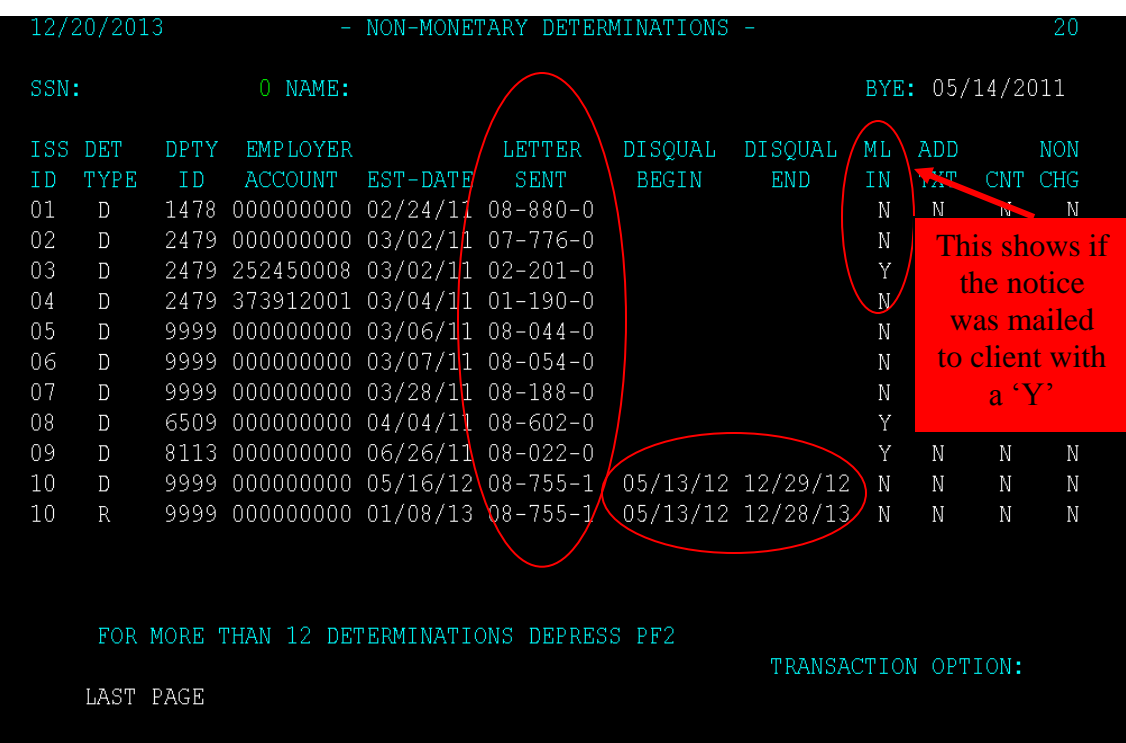

**The 20 screen shows you the correspondence mailed to the client and if any of those letters involved decisions of disqualifications. By using the code under the 'Letter Sent' field on the 30 screen, you can pull up the actual correspondence to read.** 

#### **The first 2 numbers of the 'Letter Sent' fields show the type of issue the letter is addressing.**

#### **The Issues and their Corresponding Letter Series numbers are:**

- o **01 – Voluntary Quit**
- o **02 – Discharge**
- o **03 – Other Separation**
- o **04 – Able/Available/Actively Seeking**
- o **05 – Disqualifying or Deductible Income**
- o **06 – Refusals of Suitable Work**
- o **07 – Reporting Requirements**
- o **08 – Payorder Issues**
- o **09 – Strike Issues**
- o **10 - Appeals**

## **23 & 24 – Manual Payment History & Manual Payment Financial History**

NAME: PLEASE ENTER SSN:

If the client has received any Manual Payments from UIB, they would show on the  $23 \& 24$  screens. These Manual payments would not be reflected on the 07 screen. These 2 screens are useful when a client tells you they received UIB, but it is not showing on 07. You should then check 23 & 24 for any Manual Payments.

TRANSACTION OPTION:

23

NO MANUAL PAYMENTS FOUND FOR THIS SSN

CUBS MANUAL PAYMENT FINANCIAL HISTORY 24 PLEASE ENTER SSN:  $FT/W$  $CS/W$ TYP **BWE**  $DOI$ GROSS OFFSET  $ST/W$ **NET** STUS This client has had no Manual Payments made to them from DOLETRANSACTION OPTION: NO MANUAL PAYMENTS FOUND FOR THIS SSN 

## **30 – Letter Text File Browse**

12/20/2013

LETTER TEXT FILE BROWSE

SERIES/ID/VERSION 08 022 0 LEGAL : SUPP APP ACT 2008 T IV EUC PL 110-252

WE CAN STILL PAY YOU FEDERAL EXTENDED BENEFITS (ALSO CALLED EMERGENCY UNEMPLOYMENT COMPENSATION OR EUC). BY LAW, WE HAD TO CHECK WHETHER YOU NEED TO SWITCH TO A CLAIM FOR REGULAR BENEFITS. WE CANNOT PAY YOU ON A NEW CLAIM BECAUSE YOU HAVE NOT GONE BACK TO WORK AND EARNED \$2,000.

ONCE YOU RETURN TO WORK AND EARN \$2,000, YOU MAY NEED TO SWITCH TO A CLAIM FOR REGULAR BENEFITS IF YOU ARE OUT OF WORK AGAIN. AT THAT TIME, YOU MUST CALL US SO THAT WE CAN GO OVER YOUR CLAIM WITH YOU.

REMEMBER THAT YOU MUST MEET THE REQUIREMENTS OF THE LAW.

USE PF7 TO BROWSE BACKWARD, PF8 TO BROWSE FORWARD TRANSACTION OPTION:

 $\overline{30}$ 

**The 30 screen is where you are able to pull up the notices/correspondence attached to a claim. You find the number of the Letter on the 20 screen then go to the 30 screen and enter the Letter number, hit enter, and the correspondence will be pulled for your review. This can be helpful in determining why a client is not receiving payments (possibly due to new employment/income!).** 

## **80 – Employer Status Inquiry**

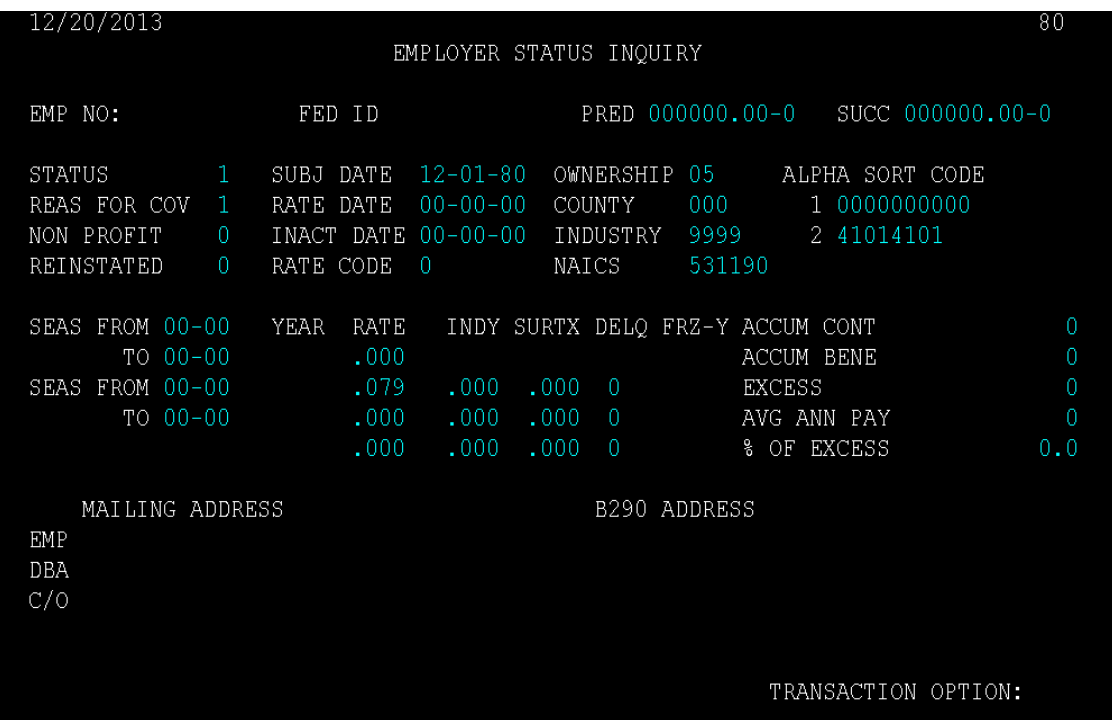

**The 80 screen gives you more information on a specific employer. In order to request employer's information, you must have the employer's Account Number which can be found on the W6, 03 & 04 screens.** 

#### **You will use this screen for 2 things:**

**1) To find an employer's address (send an employment verification letter?)** 

**2) To find if the business has a 'DBA' (doing business as) name. A client may say they work at Circle Drive Mobile Home Park, but the check stubs they provide you may show the employer as Don Gregory. If you go to the 80 screen, it can confirm that they are the same business.** 

## **H5 – ACH History Screen**

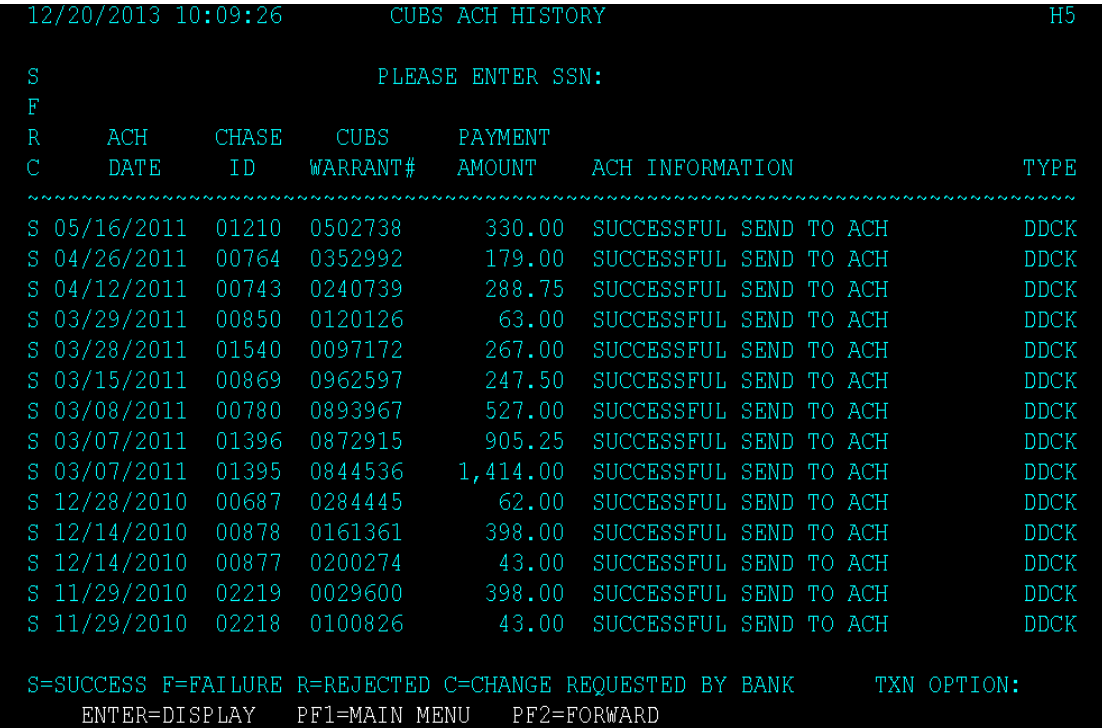

**The H5 screen will show you all payments made to client's card or bank account. The Payment Amount will be after any deductions. Sometimes when a client is receiving Extended Benefits, the 07 screen will not show these payments. If you check the H5 screen, you will be able to find if there are any Extended Benefits being paid in addition to anything listed on the 07 screen.** 

## **MM – Memo Screen**

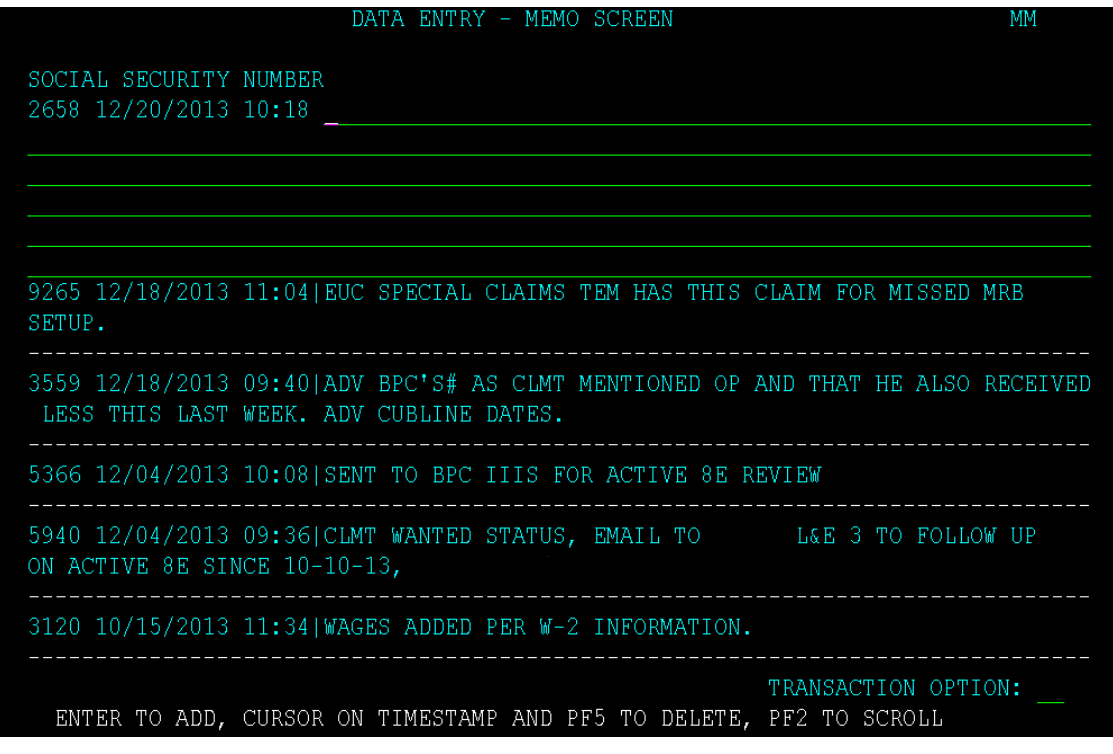

**The Memo screen will show you all notes (case comments) that have been entered into the CUBS system by DOLE workers. If there is a 'Y' in the Memo Field at the bottom right of the 01 screen, you can go to this Memo screen to read all notes entered.**